### <span id="page-0-0"></span>**Dell™ Vostro™ 230 Servis El Kitabı—Mini Tower**

Bilgisayarın[ızda Çalış](file:///C:/data/systems/vos230/tr/SM/mt/work.htm)ma Parçaların Çıkartılması [ve Yerine Tak](file:///C:/data/systems/vos230/tr/SM/mt/parts.htm)ılması [Teknik Özellikler](file:///C:/data/systems/vos230/tr/SM/mt/specs.htm) Tanı[lamalar](file:///C:/data/systems/vos230/tr/SM/mt/diags.htm) [Sistem Kurulumu](file:///C:/data/systems/vos230/tr/SM/mt/bios.htm) [Sistem Kart](file:///C:/data/systems/vos230/tr/SM/mt/sysbd_diagram.htm)ı Düzeni

#### **Notlar, Dikkat Edilecek Noktalar ve Uyarılar**

**A NOT**: NOT, bilgisayarınızdan daha fazla yararlanmanıza yardım eden önemli bilgilere işaret eder.

**DİKKAT: DİKKAT, donanıma gelebilecek olası hasara veya yönergeler izlenmezse veri kaybına işaret eder.** 

**A** UYARI: UYARI, meydana gelebilecek olası maddi hasar, ki**şisel yaralanma veya ölüm tehlikesi anlamı**na gelir.

Bir Dell™ n Serisi bilgisayar satın aldıysanız, bu belgede yer alan Microsoft® Windows® işletim sistemine referanslar geçerli değildir.

**Bu belgedeki bilgiler önceden bildirilmeksizin değiştirilebilir. © 2010 Dell Inc. Tüm hakları saklıdır.**

Dell Inc.'in yazılı izni olmadan bu materyallerin herhangi bir şekilde çoğaltılması kesinlikle yasaktır.

Bu metinde kullanılan ticari markalar: *Dell, DELL logosu ve Vostro, Dell incimente in terkimente in metalis incompo*<br>ticari markalarıdır; *Bluetooth* Blueton Scip, Deli metalis bereksi incimente incimente incimente incipa

Bu belgede, marka ve adlar**n sahiplerine ya da ürünlerine atıfta bulunma**k iç**in baş**ka ticari marka ve ticari unvanlar kullanılabilir. Deli Inc. kendisine alt olanların dışındaki ticari<br>**markalar ve ticari isimler üzerind** 

Mart 2010 Rev. A00

#### <span id="page-1-0"></span>**Sistem Kurulumu**

**Dell™ Vostro™ 230 Servis El Kitabı—Mini Tower**

- [Boot Menu \(Önyükleme Menüsü\)](#page-1-1)
- **[Gezinme Tu](#page-1-2)ş Vuruşları**
- [Sistem Kurulumuna Giri](#page-1-3)s
- **[Sistem Kurulumu Menü Seçenekleri](#page-1-4)**

### <span id="page-1-1"></span>**Boot Menu (Önyükleme Menüsü)**

Bir kerelik önyükleme menüsünü sistem için geçerli önyükleme aygıtları ile başlatmak için Dell™ logosu görüntülenince <F12>'ye basın.

Belirtilen seçenekler şunlardır:

**İç Sabit Disk Sürücü CD/DVD/CD-RW Sürücü Yerleşik NIC BIOS Ayarları Tanılama Araçları**

Bu menü belirli bir aygıtı önyüklerken veya sistem için tanılamaları açarken faydalıdır. Onyükleme menüsünü kullanmak BIOS'ta saklanan önyükleme sırasında<br>herhangi bir değişiklik meydana getirmez.

#### <span id="page-1-2"></span>**Gezinme Tuş Vuruşları**

Sistem Kurulumu ekranlarında gezinmek için aşağıdaki tuş vuruşlarını kullanın.

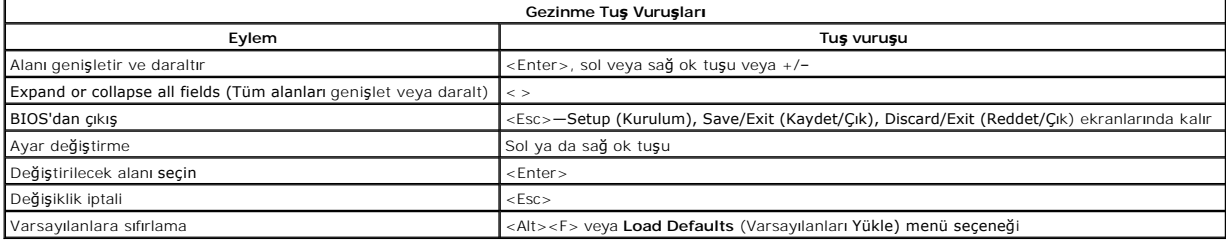

#### <span id="page-1-3"></span>**Sistem Kurulumuna Giriş**

Bilgisayarınızda aşağıdaki BIOS ve Sistem Kurulumu seçenekleri bulunmaktadır:

- ı Bring up a one-time boot menu by pressing <F12> (<F12>'ye basarak tek seferlik önyükleme menüsünü aç)<br>ı Access System Setup by pressing <F2> (<F2>'ye basarak Sistem Kurulumuna eriş)
- 

#### **<F12> Menüsü**

Bir kerelik önyükleme menüsünü bilgisayar için geçerli önyükleme aygıtları ile başlatmak için Dell™ logosu görüntülenince <F12>'ye basın. **Diagnostics**<br>(Tanılama Araçları) ve **Enter Setup (**Kurulum'a Gir) seçeneği de bu m

#### **<F2>**

Sistem Kurulumu'na girmek için <F2>'ye basın ve kullanıcı tarafından tanımlanabilen ayarları değiştirin. Bu tuşu kullanarak Sistem Kurulumu'na girmekte sorun yaşıyorsanız klavye lambaları ilk kez yanıp söndüğünde <F2>'ye basın.

#### <span id="page-1-4"></span>**Sistem Kurulumu Menü Seçenekleri**

**NOT**: Sistem Kurulumu seçenekleri bilgisayarınıza göre değişebilir ve tamamen aynı sıra ile görüntülenmeyebilir.

#### **System Info (Sistem Bilgileri)**

System Info (Sistem Bilgileri) Sistem Bilgileri sayfasında temel yapılandırma bilgileri bulunur. Bu seçenekleri değiştiremezsiniz. Aşağıdaki bilgiler mevcuttur:

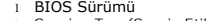

- Service Tag (Servis Etiketi)
- ı Processor Type (**Işlemci Türü)**<br>ı Processor L2 Cache (İ**şlemci L2 önbelleği**)
- 
- l Installed Memory (Takılı Bellek) l Memory Speed (Bellek Hızı)
- l Memory Channel Mode (Bellek Kanal Modu) l Memory Type (Bellek Türü)

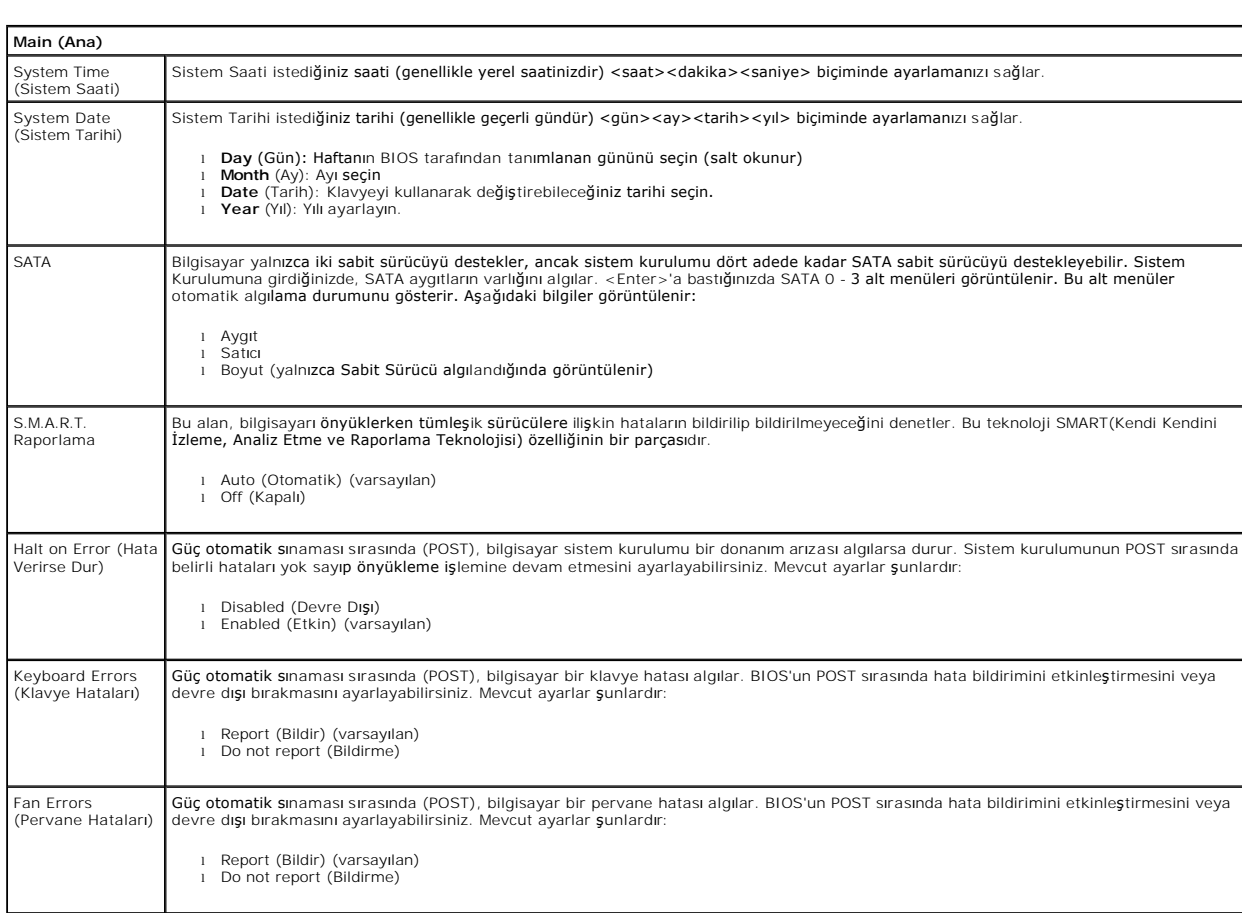

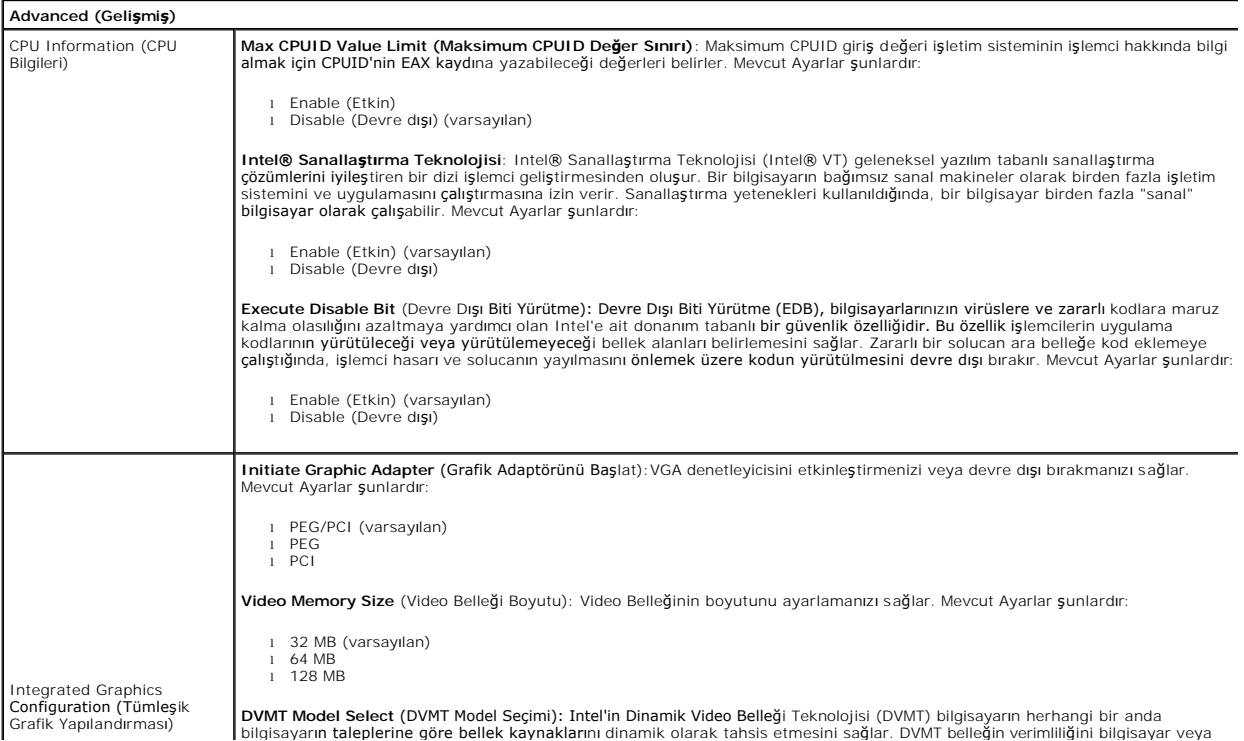

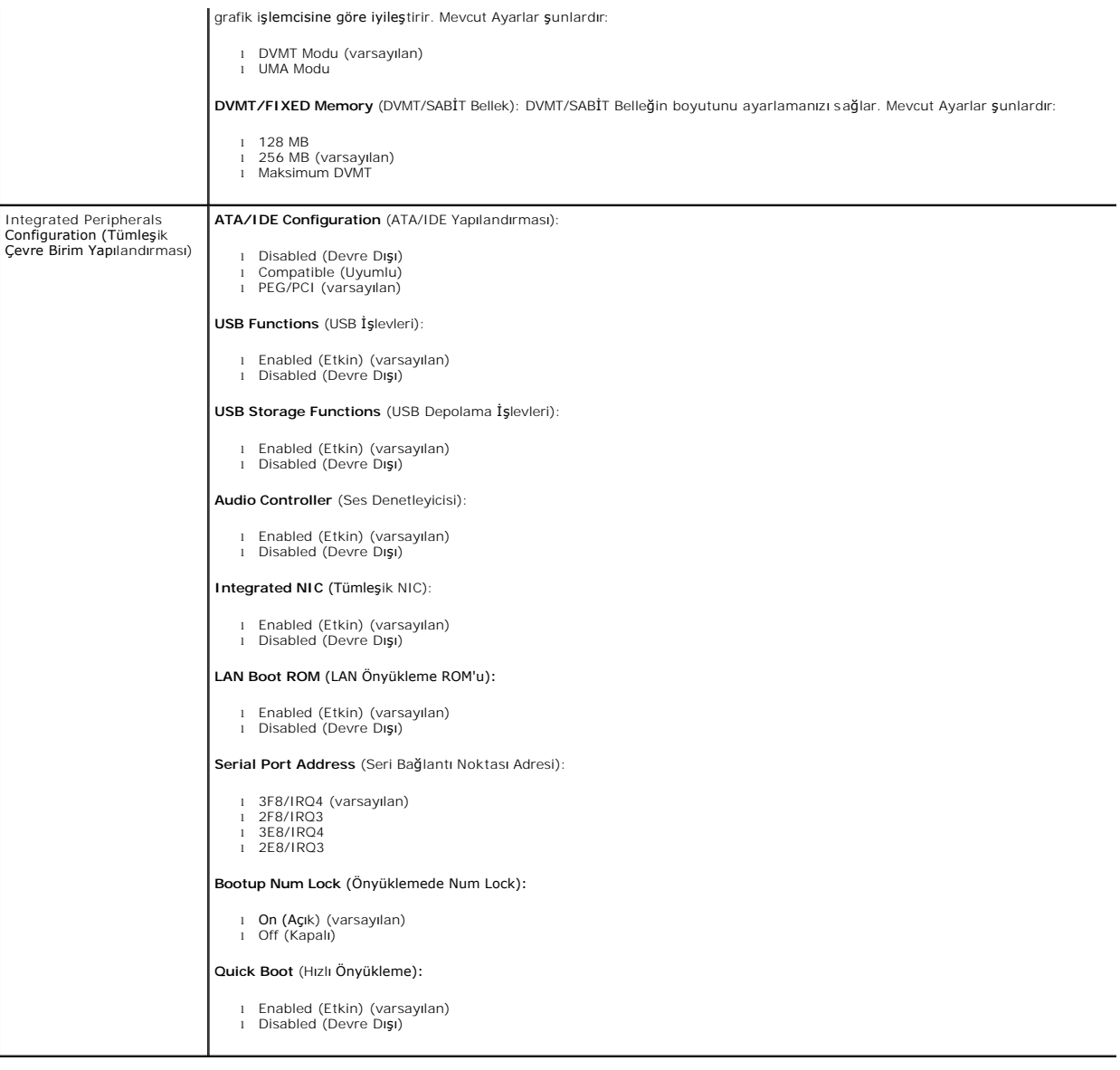

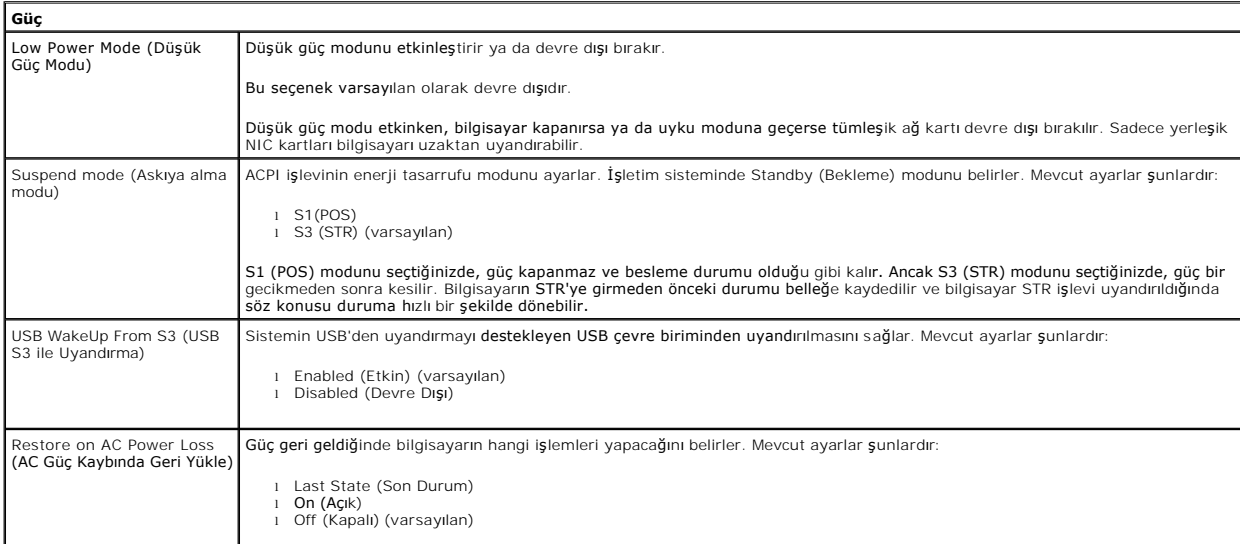

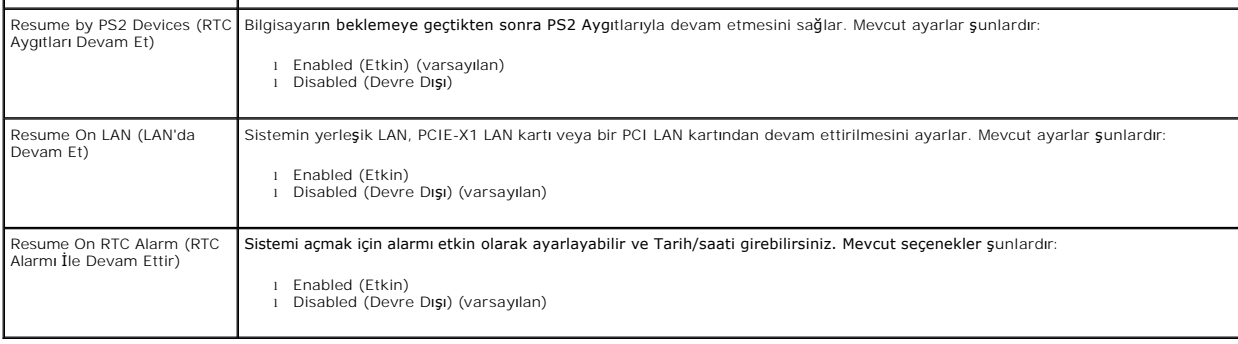

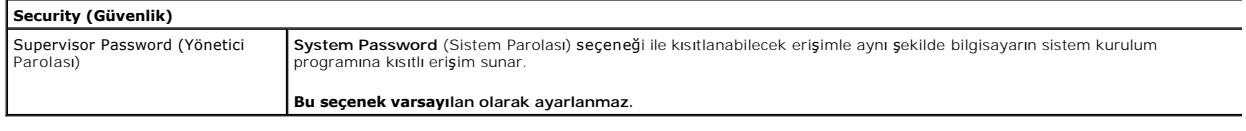

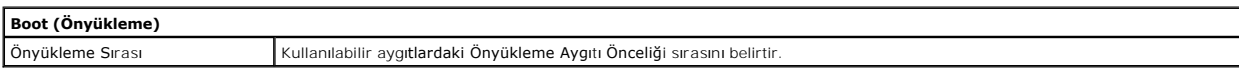

#### <span id="page-5-0"></span>**Tanılamalar**

**Dell™ Vostro™ 230 Servis El Kitabı—Mini Tower** 

- **O** [Dell Diagnostics program](#page-5-1)i
- [Güç Düğ](#page-6-0)mesi Işığı Kodları
- [Sesli Uyar](#page-6-1)ı Kodları

#### <span id="page-5-1"></span>**Dell Diagnostics programı**

#### **Dell Diagnostics Kullanma Zamanı**

Başlamadan önce bu yordamları yazdırmanız önerilir.

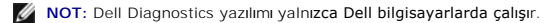

**NOT:** *Drivers and Utilities* ortam isteğe bağlıdır; bilgisayarınızla birlikte verilmez.

Sistem kurulumuna girin (bkz. [Sistem Kurulumuna Giri](file:///C:/data/systems/vos230/tr/SM/mt/bios.htm#enter)ş), bilgisayarınızın yapılandırma, bilgilerini gözden geçirin ve sınamak istediğiniz aygıtın Sistem Kurulumu ekranında göründüğünden ve etkin olduğundan emin olun.

Sabit sürücünüzden veya *Drivers and Utilities ortamından* Dell Diagnostics programını başlatın.

#### **Dell Diagnostics Programını Sabit Sürücünüzden Başlatma**

- 1. Bilgisayarınızı açın (veya yeniden başlatın).
- 2. DELL logosu göründüğünde hemen <F12> tuşuna basın.

**NOT:** Tanılama yardımcı programı bölüntüsü bulunamadığını bildiren bir ileti görürseniz, Dell Diagnostics programını *Drivers and Utilities* ortamını takın.

Fazla uzun süre beklediyseniz ve işletim sistemi logosu görünürse, Microsoft® Windows® masaüstünü görene kadar bekleyin. Ardından bilgisayarınızı kapatın ve yeniden deneyin.

3. Önyükleme aygıtı listesi göründüğünde, **Yardımcı Program Bölüntüsüne Önyükle** öğesini işaretleyip <Enter>'a basın.

4. Dell Diagnostics **Ana Menüsü** belirdiğinde, çalıştırmak istediğiniz sınamayı seçin.

#### **Dell Diagnostics Programını Drivers and Utilities CD'sinden Başlatma**

- 1. *Drivers and Utilities* diskini yerleştirin.
- 2. Bilgisayarı kapatıp tekrar başlatın.

DELL logosu göründüğünde hemen <F12> tuşuna basın.

Fazla uzun süre beklediyseniz ve Windows logosu görünürse, Windows masaüstünü görene kadar bekleyin. Ardından bilgisayarınızı kapatın ve yeniden deneyin.

**NOT:** Sonraki adı**mlar, önyükleme sı**rasını yalnızca bir kez değiştirir. Sonraki başlatmada, bilgisayar sistem kurulumu programında belirtilen ayg**ıtlara göre**<br>önyükl**eme yapar.** 

- 3. Önyükleme aygıtı listesi göründüğünde, **Yerleşik veya USB CD-ROM Sürücüsü üzerine gelin** ve<Enter>'a basın.
- 4. Görüntülenen menüden **Boot from CD-ROM** (CD-ROM'dan başlat) seçeneğini belirtin ve <Enter> tuşuna basın.
- 5. Menüyü başlatmak için 1 yazın ve ilerlemek için <Enter> tuşuna basın.
- 6. Numaralı listeden **Run the 32 Bit Dell Diagnostics**'i (32 Bit Dell Diagnostics Programını Çalıştır) öğesini seçin. Birden çok sürüm listelenmişse, bilgisayarınıza uygun sürümü seçin.
- 7. Dell Diagnostics **Ana Menüsü** belirdiğinde, çalıştırmak istediğiniz sınamayı seçin.

#### **Dell Diagnostics Ana Menüsü**

1. Dell Diagnostics yüklendikten ve **Ana Menü** ekranı göründükten sonra, istediğiniz seçeneğin düğmesini tıklatın.

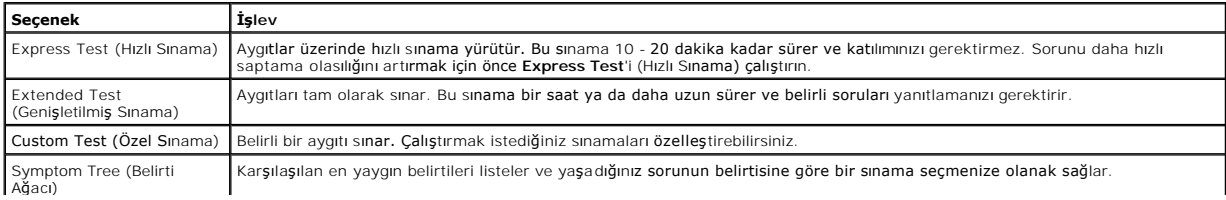

- 2. Sınama sırasında bir sorunla karşılaşılırsa, sorunun hata kodunu ve açıklamasını içeren bir ileti görünür. Hata kodunu ve sorun açıklamasını not edin ve ekrandaki yönergeleri izleyin.
- 3. **Custom Test** veya **Symptom Tree** (Özel Sınama veya Belirti Ağacı) seçeneğinden bir sınama yürütürseniz, daha fazla bilgi için aşağıdaki tabloda açıklanan ilgili sekmeyi tıklatın.

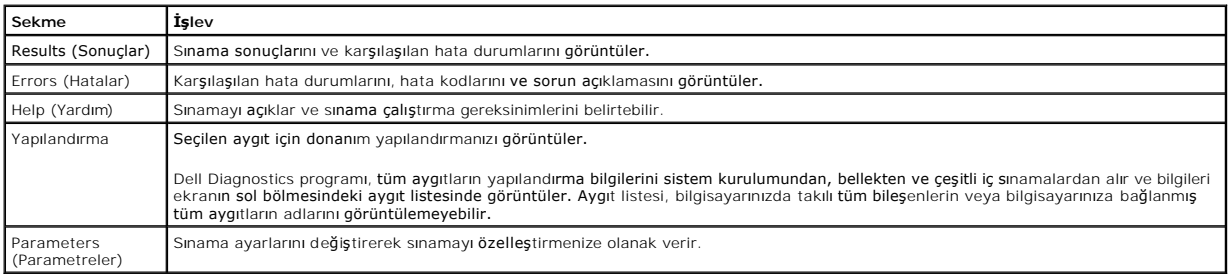

4. Sınamalar tamamlandığında, Dell Diagnostics programını *Drivers and Utilities* CD'sinden çalıştırdıysanız CD'yi çıkarın.

5. Ana menü ekranına dönmek için **Ana Menü** ekranını kapatın. Dell Diagnostics programından çıkmak ve bilgisayarı yeniden başlatmak için **Ana Menü**  ekranını kapatın.

### <span id="page-6-0"></span>**Güç Düğmesi Işığı Kodları**

Tanı ışıkları sistem durumu hakkında çok daha fazla bilgi verir fakat yine de eski güç ışığı durumları da bilgisayarınızda desteklenmektedir. Güç ışığı durumları<br>aşağıdaki tabloda gösterilmektedir.

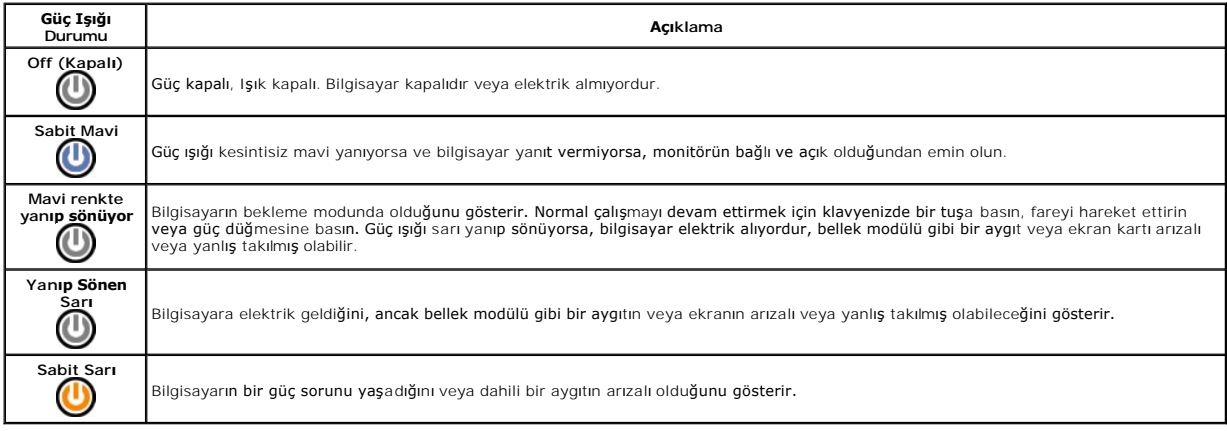

### <span id="page-6-1"></span>**Sesli Uyarı Kodları**

POST sırasında monitör hata mesajlarını görüntüleyemiyorsa bilgisayar problemi tanımlayan ya da arızalı bir bileşeni ya da düzeneği tanımlamanıza yardımcı<br>olacak bir dizi bip sesi çıkarabilir. Aşağıda POST sırasından duyul

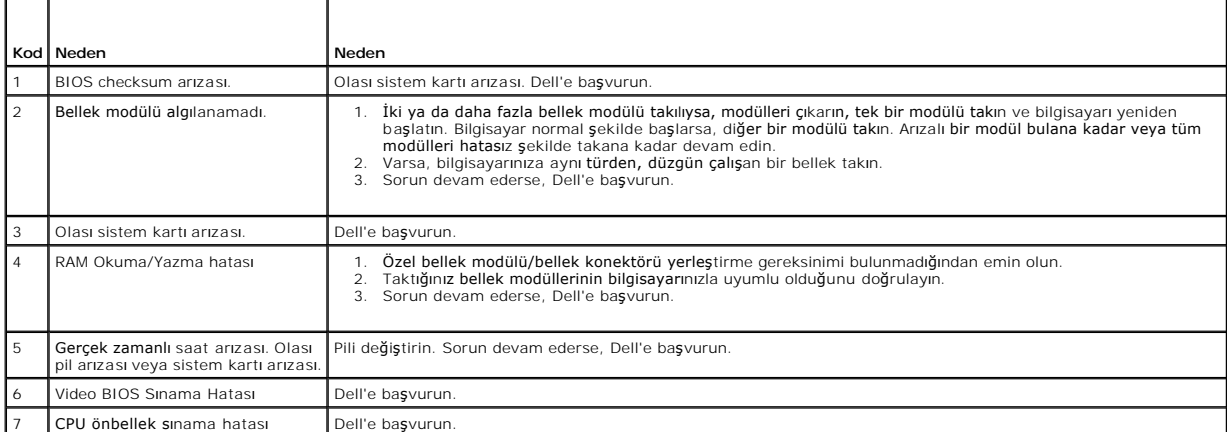

E

## <span id="page-8-0"></span>**Multimedya Kart Okuyucusu**

**Dell™ Vostro™ 230 Servis El Kitabı—Mini Tower**

UYARI : Bilgisayarınızın içinde çalışmadan önce, bilgisayarınızla birlikte verilen güvenlik bilgilerini okuyun. En iyi güvenlik uygulamaları<br>konusunda ek bilgi için, www.dell.com/regulatory\_compliance adresindeki Mevzuat U

### **Multimedya Kart Okuyucusunu Çıkarma**

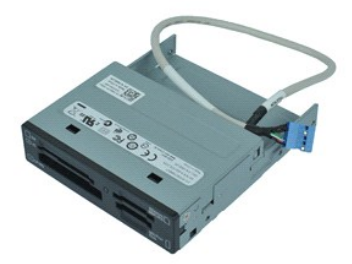

**NOT:** Aşağıdaki resimleri görebilmek için **Adobe.com** adresinden Adobe® Flash® Player'ı yüklemeniz gerekebilir.

- 1. <u>Bilgisayarınızda Çalışmaya Başlamadan Once</u> bölümündeki prosedürleri uygulayın.<br>2. Bellek <u>[kapa](file:///C:/data/systems/vos230/tr/SM/mt/mt_Cover.htm)ğını</u> çıkarın.<br>3. <u>[Ön çerçeveyi](file:///C:/data/systems/vos230/tr/SM/mt/mt_Front_Bezel.htm)</u> çıkarın.<br>4. Veri kablosu konnektörünü sistem kartından çıkarın.
- 
- 
- 5. Multimedya kartı okuyucusu aksamını bilgisayara bağlayan vidaları sökün.
- 6. Multimedya kart okuyucusunu bilgisayarın önünden kaydırarak bilgisayardan sökün.

### **Multimedya Kart Okuyucusunu Yeniden Takma**

Multimedya kart okuyucusunu yeniden takmak için yukarıdaki adımları tersine izleyin.

#### <span id="page-9-0"></span>**Fan Dell™ Vostro™ 230 Servis El Kitabı—Mini Tower**

UYARI : Bilgisayarınızın içinde çalışmadan önce, bilgisayarınızla birlikte verilen güvenlik bilgilerini okuyun. En iyi güvenlik uygulamaları<br>konusunda ek bilgi için, www.dell.com/regulatory\_compliance adresindeki Mevzuat U

### **Fanı Çıkarma**

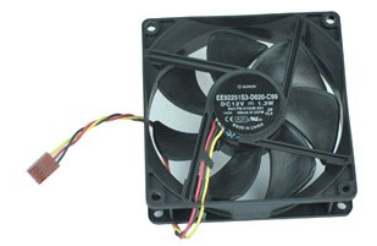

**NOT:** Aşağıdaki resimleri görebilmek için **Adobe.com** adresinden Adobe® Flash® Player'ı yüklemeniz gerekebilir.

1. <u>Bilgisayarınızda Calışmaya Başlamadan Once</u> bölümündeki prosedürleri uygulayın.<br>2. Bellek <u>[kapa](file:///C:/data/systems/vos230/tr/SM/mt/mt_Cover.htm)ğını</u> çıkarın.<br>3. Fan kablosunu sistem kart**ından ç**ıkarın.

- 
- 4. Fanı bilgisayara sabitleyen vidaları sökün.
- 5. Fanı bilgisayardan kaldırıp çıkarın.

### **Fanın Yerine Takılması**

Fanı yerine takmak için yukarıda anlatılan işlemleri tersten yapın.

#### <span id="page-10-0"></span>**Düğme Pil Dell™ Vostro™ 230 Servis El Kitabı—Mini Tower**

UYARI : Bilgisayarınızın içinde çalışmadan önce, bilgisayarınızla birlikte verilen güvenlik bilgilerini okuyun. En iyi güvenlik uygulamaları<br>konusunda ek bilgi için, www.dell.com/regulatory\_compliance adresindeki Mevzuat U

### **Düğme Pili Çıkarma**

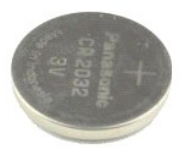

**NOT:** Aşağıdaki resimleri görebilmek için **Adobe.com** adresinden Adobe® Flash® Player'ı yüklemeniz gerekebilir.

- 
- 1. <u>Bilgisayarınızda Calışmaya Başlamadan Once</u> bölümündeki prosedürleri uygulayın.<br>2. Bellek <u>[kapa](file:///C:/data/systems/vos230/tr/SM/mt/mt_Cover.htm)ğını</u> çıkarın.<br>3. Düğme pili soketten kurtarmak için serbest bırakma mandalına bastırın.
- 4. Bilgisayardan pili çıkarın.

#### **Düğme Pili Yeniden Takma**

Düğme pili takmak için yukarıda anlatılan işlemleri tersten yapın.

#### <span id="page-11-0"></span>**Kapak Dell™ Vostro™ 230 Servis El Kitabı—Mini Tower**

UYARI : Bilgisayarınızın içinde çalışmadan önce, bilgisayarınızla birlikte verilen güvenlik bilgilerini okuyun. En iyi güvenlik uygulamaları<br>konusunda ek bilgi için, www.dell.com/regulatory\_compliance adresindeki Mevzuat U

### **Kapağı Çıkarma**

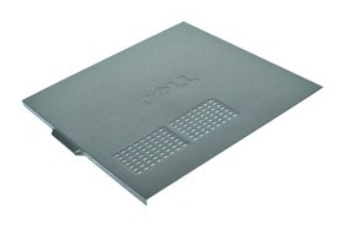

**NOT:** Aşağıdaki resimleri görebilmek için **Adobe.com** adresinden Adobe® Flash® Player'ı yüklemeniz gerekebilir.

1. <u>Bilgisayarınızda Çalışmaya Başlamadan Önce</u> bölümündeki prosedürleri uygulayın.<br>2. Kapağı bilgisayara sabitleyen elle döndürülebilen vidaları sökün.

- 
- 3. Kapağını bilgisayarın önünden kaydırarak kurtarın.
- 4. Kapağı kaldırarak bilgisayardan çıkarın.

### **Kapağı Takma**

Kapağı yerine takmak için yukarıda anlatılan işlemleri tersten yapın.

### <span id="page-12-0"></span>**Genişletme Kartları**

**Dell™ Vostro™ 230 Servis El Kitabı—Mini Tower**

UYARI : Bilgisayarınızın içinde çalışmadan önce, bilgisayarınızla birlikte verilen güvenlik bilgilerini okuyun. En iyi güvenlik uygulamaları<br>konusunda ek bilgi için, www.dell.com/regulatory\_compliance adresindeki Mevzuat U

### **Genişletme Kartını Çıkarma**

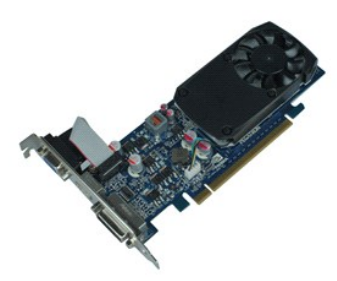

**NOT:** Aşağıdaki resimleri görebilmek için **Adobe.com** adresinden Adobe® Flash® Player'ı yüklemeniz gerekebilir.

- 1. <u>Bilgisayarınızda Calışmaya Başlamadan Once</u> bölümündeki prosedürleri uygulayın.<br>2. Bellek <u>[kapa](file:///C:/data/systems/vos230/tr/SM/mt/mt_Cover.htm)ğını</u> çıkarın.<br>3. Metal tırnağı bilgisayara sabitleyen vidayı çıkarın.
- 
- 4. Sabitleme metal tırnağını çekerek bilgisayardan çıkarın.
- 5. Genişletme karta bağlı olabilecek tüm kabloları çıkarın. 6. Kartı üst köşelerinden tutun ve konektöründen ayırın.

### **Genişletme Kartlarını Takma**

Bir genişletme kartı takmak için yukarıda anlatılan işlemleri tersten yapın.

#### <span id="page-13-0"></span>**Ses Bağlantı Noktası Aksamı Dell™ Vostro™ 230 Servis El Kitabı—Mini Tower**

UYARI : Bilgisayarınızın içinde çalışmadan önce, bilgisayarınızla birlikte verilen güvenlik bilgilerini okuyun. En iyi güvenlik uygulamaları<br>konusunda ek bilgi için, www.dell.com/regulatory\_compliance adresindeki Mevzuat U

### **Ses Bağlantı Noktası Aksamını Çıkarma**

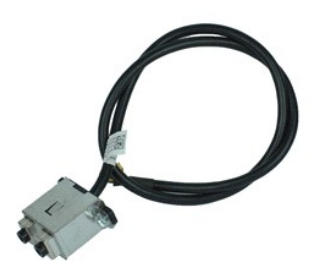

**NOT:** Aşağıdaki resimleri görebilmek için **Adobe.com** adresinden Adobe® Flash® Player'ı yüklemeniz gerekebilir.

1. <u>Bilgisayarınızda Çalışmaya Başlamadan Once</u> bölümündeki prosedürleri uygulayın.<br>2. Bellek <u>[kapa](file:///C:/data/systems/vos230/tr/SM/mt/mt_Cover.htm)ğını</u> çıkarın.<br>3. <u>[Ön çerçeveyi](file:///C:/data/systems/vos230/tr/SM/mt/mt_Front_Bezel.htm) ç</u>ıkarın.<br>4. Ses kablosunu sistem kartından çıkarın.

- 
- 
- 5. Ses kablosunu bilgisayardaki klipsten ayırın.
- 6. Ses bağlantı noktası aksamını bilgisayar kasasına sabitleyen vidaları gevşetin.
- 7. Ses bağlantı noktası aksamını bilgisayardan çıkarın.

### **Ses Bağlantı Noktası Aksamını Yeniden Takma**

Ses bağlantı noktası aksamını yeniden takmak için yukarıda anlatılan işlemleri tersten yapın.

### <span id="page-14-0"></span>**Ön Çerçeve**

**Dell™ Vostro™ 230 Servis El Kitabı—Mini Tower**

UYARI : Bilgisayarınızın içinde çalışmadan önce, bilgisayarınızla birlikte verilen güvenlik bilgilerini okuyun. En iyi güvenlik uygulamaları<br>konusunda ek bilgi için, www.dell.com/regulatory\_compliance adresindeki Mevzuat U

### **Ön Bölümü Çıkarma**

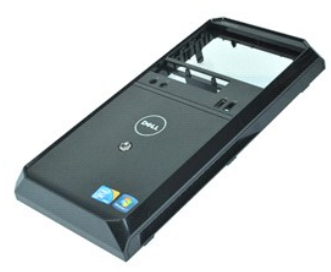

**NOT:** Aşağıdaki resimleri görebilmek için **Adobe.com** adresinden Adobe® Flash® Player'ı yüklemeniz gerekebilir.

- 
- 1. <u>Bilgisayarınızda Çalışmaya Başlamadan Once</u> bölümündeki prosedürleri uygulayın.<br>2. Bellek <u>[kapa](file:///C:/data/systems/vos230/tr/SM/mt/mt_Cover.htm)ğını</u> çıkarın.<br>3. Çerçeveyi bilgisayardan ayırmak için tutma klipsini kasadan uzağa doğru yavaşça çekin.
- 4. Çerçeveyi döndürerek bilgisayardan çıkarın.

#### **Çerçeveyi Yeniden**

Ön çerçeveyi yerine takmak için, yukarıda anlatılan işlemleri tersten yapın.

### <span id="page-15-0"></span>**Ön USB Bağlantı Noktası Aksamı**

**Dell™ Vostro™ 230 Servis El Kitabı—Mini Tower**

UYARI : Bilgisayarınızın içinde çalışmadan önce, bilgisayarınızla birlikte verilen güvenlik bilgilerini okuyun. En iyi güvenlik uygulamaları<br>konusunda ek bilgi için, www.dell.com/regulatory\_compliance adresindeki Mevzuat U

#### **Ön USB Bağlantı Noktası Aksamını Çıkarma**

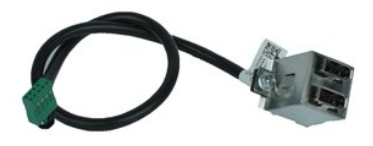

**NOT:** Aşağıdaki resimleri görebilmek için **Adobe.com** adresinden Adobe® Flash® Player'ı yüklemeniz gerekebilir.

- 1. <u>Bilgisayarınızda Çalışmaya Başlamadan Once</u> bölümündeki prosedürleri uygulayın.<br>2. Bellek <u>[kapa](file:///C:/data/systems/vos230/tr/SM/mt/mt_Cover.htm)ğını</u> çıkarın.<br>3. <u>[Ön çerçeveyi](file:///C:/data/systems/vos230/tr/SM/mt/mt_Front_Bezel.htm)</u> çıkarın.<br>4. Sistem kartından USB kablosunu çıkarın.
- 
- 
- 5. USB kablosunu kasadaki tutma klipsinden çıkarın.
- 6. USB bağlantı noktası aksamını bilgisayara sabitleyen vidaları gevşetin.
- 7. USB bağlantı noktasını bilgisayardan çıkarın..

### **Ön USB Bağlantı Noktası Aksamını Yeniden Takma**

Ön USB bağlantı noktası aksamını yeniden takmak için yukarıda anlatılan işlemleri tersten yapın.

#### <span id="page-16-0"></span>**Sabit Sürücü**

**Dell™ Vostro™ 230 Servis El Kitabı—Mini Tower**

UYARI : Bilgisayarınızın içinde çalışmadan önce, bilgisayarınızla birlikte verilen güvenlik bilgilerini okuyun. En iyi güvenlik uygulamaları<br>konusunda ek bilgi için, www.dell.com/regulatory\_compliance adresindeki Mevzuat U

### **Sabit Sürücüyü Çıkarma**

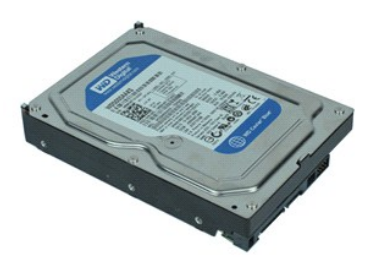

**NOT:** Aşağıdaki resimleri görebilmek için **Adobe.com** adresinden Adobe® Flash® Player'ı yüklemeniz gerekebilir.

- 1. <u>Bilgisayarınızda Calışmaya Başlamadan Once</u> bölümündeki prosedürleri uygulayın.<br>2. Bellek <u>[kapa](file:///C:/data/systems/vos230/tr/SM/mt/mt_Cover.htm)ğını</u> çıkarın.<br>3. Güç kablosunu ve veri kablosunu ilk sabit sürücüden çıkarın.
- 
- 4. Sabit sürücüyü bilgisayara bağlayan vidaları sökün.
- 5. Bilgisayardan sabit sürücüyü çıkarın.

### **Sabit Sürücünün Yerine Takılması**

Sabit sürücüyü takmak için yukarıda anlatılan işlemleri tersten yapın.

### <span id="page-17-0"></span>**Güç Düğmesi ve Sabit Sürücü Işığı Aksamı**

**Dell™ Vostro™ 230 Servis El Kitabı—Mini Tower**

UYARI : Bilgisayarınızın içinde çalışmadan önce, bilgisayarınızla birlikte verilen güvenlik bilgilerini okuyun. En iyi güvenlik uygulamaları<br>konusunda ek bilgi için, www.dell.com/regulatory\_compliance adresindeki Mevzuat U

#### **Güç Düğmesi ve Sabit Sürücü Işığı Aksamını Sökme**

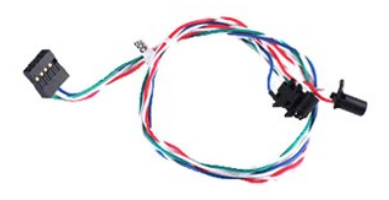

**NOT:** Aşağıdaki resimleri görebilmek için **Adobe.com** adresinden Adobe® Flash® Player'ı yüklemeniz gerekebilir.

1. Bilgisayarınızda Çalışmaya Ba[şlamadan Önce](file:///C:/data/systems/vos230/tr/SM/mt/work.htm#before) bölümündeki prosedürleri uygulayın.

- 
- 2. Bellek <u>[kapa](file:///C:/data/systems/vos230/tr/SM/mt/mt_Cover.htm)ğını</u> çıkarın.<br>3. <u>[Ön çerçeveyi](file:///C:/data/systems/vos230/tr/SM/mt/mt_Front_Bezel.htm) ç</u>ıkarın.<br>4. Güç düğmesinin ve sabit sürücü ışık kablolarını sistem kartından sökün.
- 5. Güç düğmesinin ve sabit sürücünün kablolarını sökün ve bilgisayarın önüne doğru çekin.
- 6. Güç düğmesini ve sabit sürücü ışığını kasadan gevşetmek için tutarak tırnaklara bastırın.
- 7. Kabloları kasanın önündeki klipslerinden çıkarın ve güç düğmesini ve sabit sürücü ışığı tertibatını bilgisayardan sökün.

### **Güç Düğmesi ve Sabit Sürücü Işığı Aksamını Yeniden Takma**

Güç düğmesini ve sabit sürücü ışığı tertibatını yeniden takmak için, yukarıda anlatılan işlemleri ters sırada yapın.

#### <span id="page-18-0"></span>**Isı Emici ve İşlemci Dell™ Vostro™ 230 Servis El Kitabı—Mini Tower**

UYARI : Bilgisayarınızın içinde çalışmadan önce, bilgisayarınızla birlikte verilen güvenlik bilgilerini okuyun. En iyi güvenlik uygulamaları<br>konusunda ek bilgi için, www.dell.com/regulatory\_compliance adresindeki Mevzuat U

### **Isı Emici ve İşlemciyi Çıkarma**

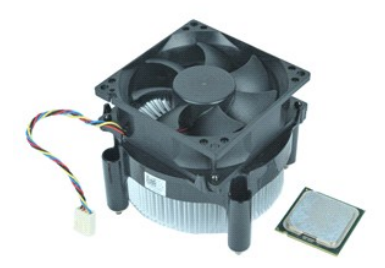

**NOT:** Aşağıdaki resimleri görebilmek için **Adobe.com** adresinden Adobe® Flash® Player'ı yüklemeniz gerekebilir.

- 1. <u>Bilgisayarınızda Calışmaya Başlamadan Once</u> bölümündeki prosedürleri uygulayın.<br>2. Bellek <u>[kapa](file:///C:/data/systems/vos230/tr/SM/mt/mt_Cover.htm)ğını</u> çıkarın.<br>3. Sistem kartından ısı emicisi kablosunu sökün.
- 
- 4. Isı emicisini ve fan aksamını sistem kartına bağlayan tutucu vidaları gevşetin.
- 5. Isı emicisi aksamını kaldırın ve bilgisayardan çıkarın. Aksamı fanın yüzü aşağıya, altı yukarıya doğru bakacak şekilde temiz bir çalışma yüzeyine yatırın.
- 6. İşlemcinin kapağını serbest bırakmak için kolu aşağıya doğru bastırın ve kaydırın.
- 7. İşlemci kapağını kaldırın.
- 8. İşlemciyi dikkatlice kaldırıp soketten çıkarın ve antistatik bir torbaya yerleştirin.

### **Isı Emicisini ve İşlemciyi Yerine Takma**

Isı emicisini yerine takmak için yukarıda anlatılan işlemleri tersten yapın.

#### <span id="page-19-0"></span>**Bellek Dell™ Vostro™ 230 Servis El Kitabı—Mini Tower**

UYARI : Bilgisayarınızın içinde çalışmadan önce, bilgisayarınızla birlikte verilen güvenlik bilgilerini okuyun. En iyi güvenlik uygulamaları<br>konusunda ek bilgi için, www.dell.com/regulatory\_compliance adresindeki Mevzuat U

### **Bellek Modülünü Çıkarma**

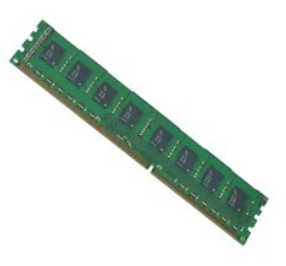

**NOT:** Aşağıdaki resimleri görebilmek için **Adobe.com** adresinden Adobe® Flash® Player'ı yüklemeniz gerekebilir.

- 
- 
- 1. <u>Bilgisayarınızda Calışmaya Başlamadan Once</u> bölümündeki prosedürleri uygulayın.<br>2. Bellek <u>[kapa](file:///C:/data/systems/vos230/tr/SM/mt/mt_Cover.htm)ğını</u> çıkarın.<br>3. <u>Geniş[letme kart](file:///C:/data/systems/vos230/tr/SM/mt/mt_Expansion_Card.htm)ını</u> çıkarın.<br>4. Modülü bilgisayardan ayırmak için bellek modülü konektörünün her
- 5. Bellek modülünü bilgisayardan çıkarın.

### **Bellek Modülünü Yerine Takma**

Bellek modülünü yerine takmak için yukarıda anlatılan işlemleri tersten yapın.

#### <span id="page-20-0"></span>**Optik Sürücü**

**Dell™ Vostro™ 230 Servis El Kitabı—Mini Tower**

UYARI : Bilgisayarınızın içinde çalışmadan önce, bilgisayarınızla birlikte verilen güvenlik bilgilerini okuyun. En iyi güvenlik uygulamaları<br>konusunda ek bilgi için, www.dell.com/regulatory\_compliance adresindeki Mevzuat U

### **Optik Sürücüyü Çıkarma**

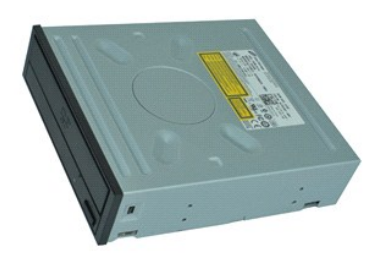

**NOT:** Aşağıdaki resimleri görebilmek için **Adobe.com** adresinden Adobe® Flash® Player'ı yüklemeniz gerekebilir.

1. <u>Bilgisayarınızda Çalışmaya Başlamadan Once</u> bölümündeki prosedürleri uygulayın.<br>2. Bellek <u>[kapa](file:///C:/data/systems/vos230/tr/SM/mt/mt_Cover.htm)ğını</u> çıkarın.<br>3. <u>[Ön çerçeveyi](file:///C:/data/systems/vos230/tr/SM/mt/mt_Front_Bezel.htm)</u> çıkarın.<br>4. Güç ve veri kablolarını optik sürücüden çıkarın.

- 
- 
- 5. Optik sürücüyü bilgisayara bağlayan vidaları sökün.
- 6. Optik sürücüyü kasanın önünden dışarı doğru kaydırın ve sürücüyü bilgisayardan çıkarın.

### **Optik Sürücüyü Yeniden Takma**

Optik sürücüyü takmak için yukarıda anlatılan işlemleri tersten yapın.

#### <span id="page-21-0"></span>**Güç Kaynağı**

**Dell™ Vostro™ 230 Servis El Kitabı—Mini Tower**

UYARI : Bilgisayarınızın içinde çalışmadan önce, bilgisayarınızla birlikte verilen güvenlik bilgilerini okuyun. En iyi güvenlik uygulamaları<br>konusunda ek bilgi için, www.dell.com/regulatory\_compliance adresindeki Mevzuat U

### **Güç Kaynağını Çıkarma**

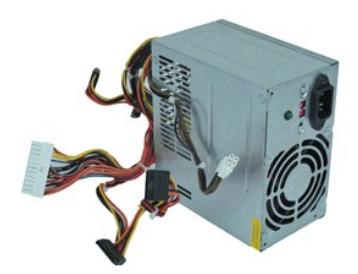

**NOT:** Aşağıdaki resimleri görebilmek için **Adobe.com** adresinden Adobe® Flash® Player'ı yüklemeniz gerekebilir.

- 1. <u>Bilgisayarınızda Calışmaya Başlamadan Once</u> bölümündeki prosedürleri uygulayın.<br>2. Bellek <u>[kapa](file:///C:/data/systems/vos230/tr/SM/mt/mt_Cover.htm)ğını</u> çıkarın.<br>3. Tüm güç kaynağı kablolarını sistem kartından sökün.
- 
- 4. Güç kaynağı kablolarını tüm takılı sürücülerden ve aygıtlardan sökün.
- 5. Güç kaynağını bilgisayara bağlayan vidaları sökün.
- 6. Güç kaynağının altındaki serbest bırakma düğmesine basın ve ardından güç kaynağını bilgisayarın ön kısmına doğru kaydırın
- 7. Güç kaynağını yukarı kaldırıp bilgisayardan çıkarın.

### **Güç Kaynağını Takma**

Güç kaynağını takmak için yukarıda anlatılan işlemleri tersten yapın.

#### <span id="page-22-0"></span>**Sistem Kartı**

**Dell™ Vostro™ 230 Servis El Kitabı—Mini Tower**

UYARI : Bilgisayarınızın içinde çalışmadan önce, bilgisayarınızla birlikte verilen güvenlik bilgilerini okuyun. En iyi güvenlik uygulamaları<br>konusunda ek bilgi için, www.dell.com/regulatory\_compliance adresindeki Mevzuat U

### **Sistem Kartını Çıkartılması**

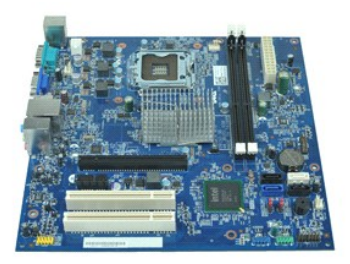

**NOT:** Aşağıdaki resimleri görebilmek için **Adobe.com** adresinden Adobe® Flash® Player'ı yüklemeniz gerekebilir.

1. <u>Bilgisayarınızda Calışmaya Başlamadan Önce</u> bölümündeki prosedürleri uygulayın.<br>2. Bellek <u>[kapa](file:///C:/data/systems/vos230/tr/SM/mt/mt_Cover.htm)ğını</u> çıkarın.<br>3. <u>[Belle](file:///C:/data/systems/vos230/tr/SM/mt/mt_Memory.htm)ği çıkarın</u>.

- 
- 
- 4. <u>İsi [emici ve i](file:///C:/data/systems/vos230/tr/SM/mt/mt_Heatsink_Processor.htm)şlemciyi</u> çıkarın.<br>5. Tüm <u>geniş[letme kartlar](file:///C:/data/systems/vos230/tr/SM/mt/mt_Expansion_Card.htm)ını</u> çıkartın.<br>6. Sistem kartından tüm kabloları çıkarın.
- 
- 7. Sistem kartını bilgisayara sabitleyen vidaları çıkarın.
- 8. Sistem kartını bilgisayarın ön kısmına doğru kaydırın ve ardından sistem kartını bilgisayardan çıkarın.

#### **Sistem Kartının Yeniden Takma**

Sistem kartını takmak için yukarıda anlatılan işlemleri tersten yapın.

#### <span id="page-23-0"></span>**Parçaların Çıkartılması ve Yerine Takılması Dell™ Vostro™ 230 Servis El Kitabı—Mini Tower**

- **O** [Kapak](file:///C:/data/systems/vos230/tr/SM/mt/mt_Cover.htm)
- $\bullet$  [Fan](file:///C:/data/systems/vos230/tr/SM/mt/mt_Chassis_Fan.htm)
- **O** [Bellek](file:///C:/data/systems/vos230/tr/SM/mt/mt_Memory.htm)
- ● [Sabit Sürücü](file:///C:/data/systems/vos230/tr/SM/mt/mt_Hard_drive.htm)
- [Ön USB Bağ](file:///C:/data/systems/vos230/tr/SM/mt/mt_Front_USB.htm)lantı Noktası Aksamı
- **Multimedya Kart Okuyucusu**
- [Güç Kaynağı](file:///C:/data/systems/vos230/tr/SM/mt/mt_Power_Supply.htm)
- [Sistem Kart](file:///C:/data/systems/vos230/tr/SM/mt/mt_System_board.htm)ı
- O Ön Cerceve Geniş[letme Kart](file:///C:/data/systems/vos230/tr/SM/mt/mt_Expansion_Card.htm)ı
- **Optik Sürücü**
- [Güç Düğmesi ve Sabit Sürücü Işığı](file:///C:/data/systems/vos230/tr/SM/mt/mt_HDD_LED_Cable.htm) Aksamı
- Ses Bağlantı [Noktas](file:///C:/data/systems/vos230/tr/SM/mt/mt_Front_Audio_Ports.htm)ı Aksamı
- **Isi [Emici ve](file:///C:/data/systems/vos230/tr/SM/mt/mt_Heatsink_Processor.htm) İslemci**
- Düğ[me Pil](file:///C:/data/systems/vos230/tr/SM/mt/mt_Coin_battery.htm)

### <span id="page-24-0"></span>**Teknik Özellikler**

**Dell™ Vostro™ 230 Servis El Kitabı—Mini Tower** 

- **O** İs[lemci](#page-24-1)  $\bullet$  [Bellek](#page-24-3)  $\bullet$  [Ses](#page-24-5) Geniş[letme Veriyolu](#page-24-7) **Sürücüler**
- **O** Sistem Kart[ı Konnektörleri](#page-25-3)
- [Güç](#page-26-0)
- O [Ortam](#page-26-2)

 [Video \(Görüntü\)](#page-24-4)  $\bullet$   $A\breve{q}$  $\bullet$  [Kartlar](#page-25-0) [Harici Konnektörler](#page-25-2) [Denetimler ve I](#page-25-4)şıklar **O** [Fiziksel](#page-26-1)

**O** [Sistem Bilgileri](#page-24-2)

**NOT: Ozellikler bölgeye göre değiş**ebilir. Bilgisayarınızın yapılandırması hakkı**nda daha fazla bilgi için Baş**lat→ Yardım ve Destek'i tıklatın ve bilgisayarınız<br>hakkı**ndaki bilgileri gösteren seçimi yapı**n.

<span id="page-24-1"></span>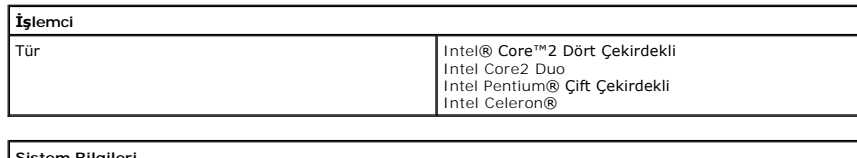

<span id="page-24-2"></span>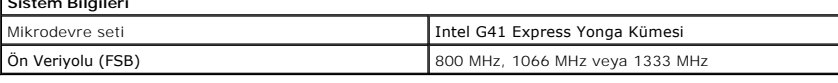

<span id="page-24-3"></span>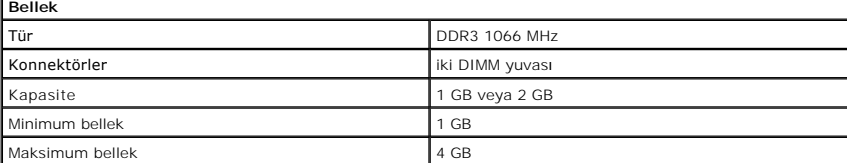

<span id="page-24-4"></span>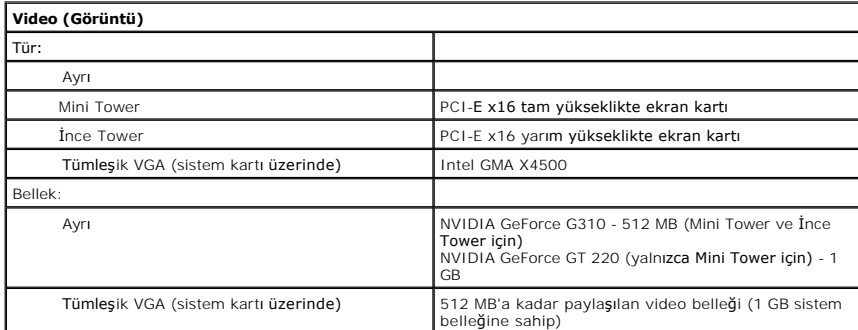

<span id="page-24-5"></span>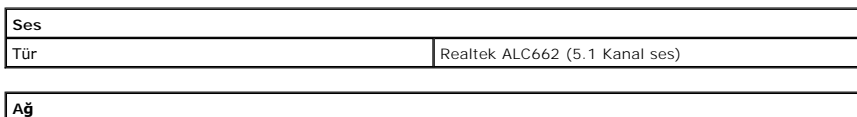

<span id="page-24-6"></span>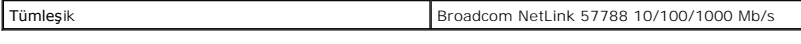

<span id="page-24-7"></span>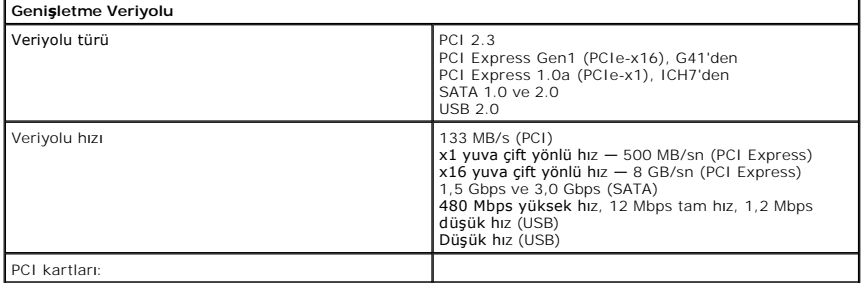

# Konnektörler bir adet PCIe x16 bir adet PCIe x1 iki adet PCI

<span id="page-25-0"></span>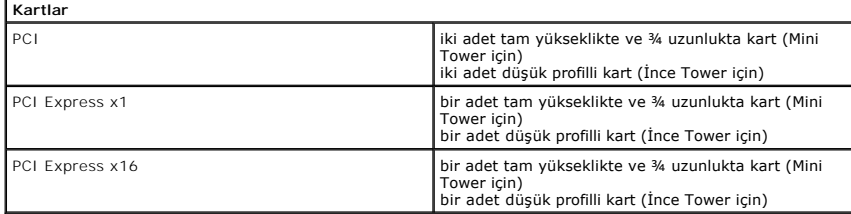

<span id="page-25-1"></span>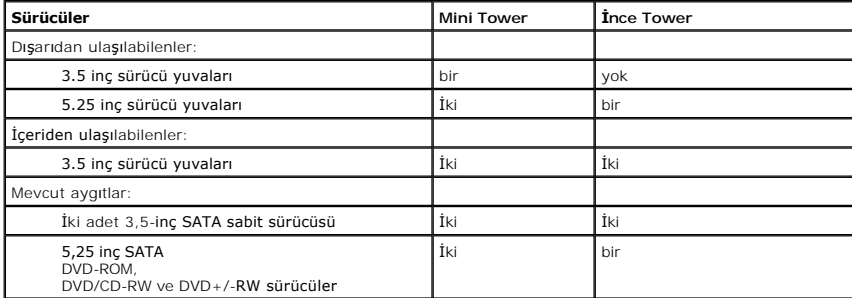

<span id="page-25-2"></span>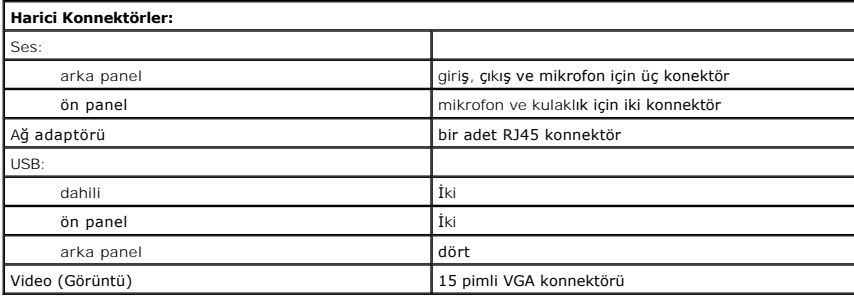

<span id="page-25-3"></span>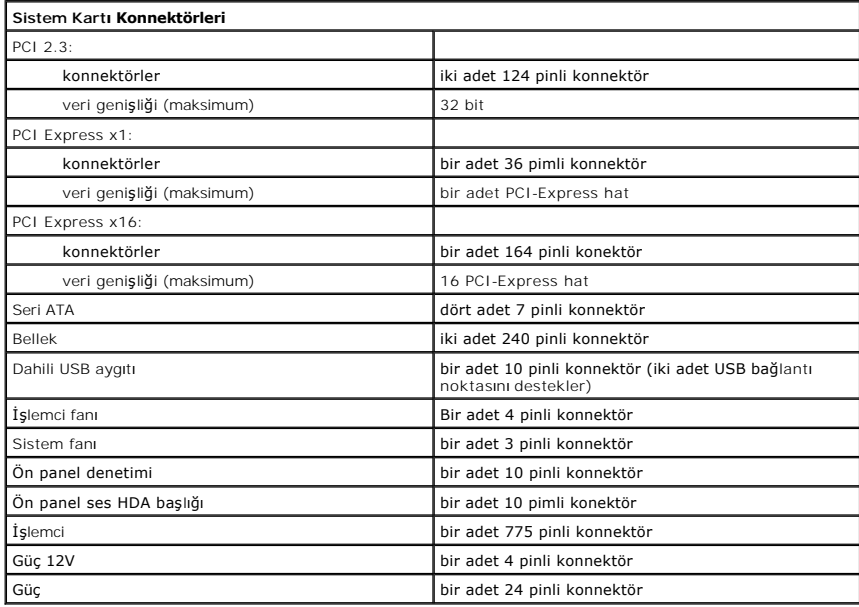

<span id="page-25-4"></span>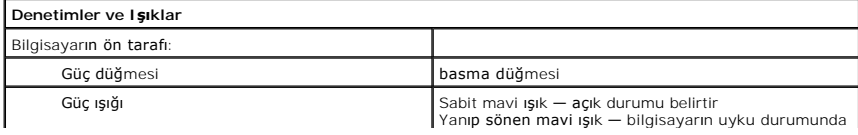

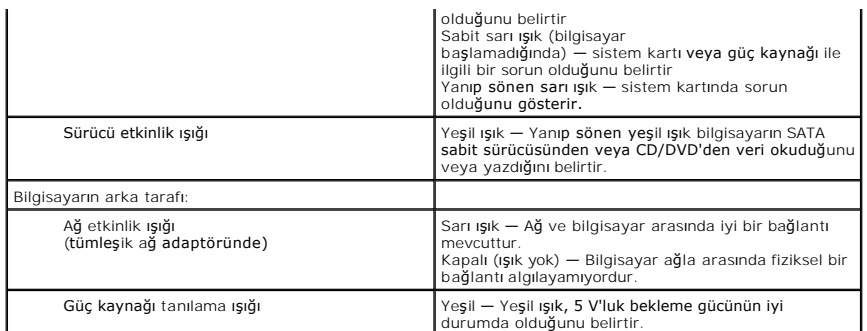

<span id="page-26-0"></span>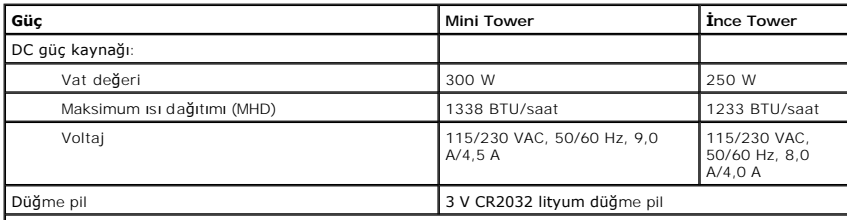

**NOT:** Isı dağıtımı güç kaynağının watt değeriyle hesaplanır.

**NOT:** Önemli voltaj ayar bilgileri için bilgisayarınızla gelen güvenlik yönergelerine bakın.

<span id="page-26-1"></span>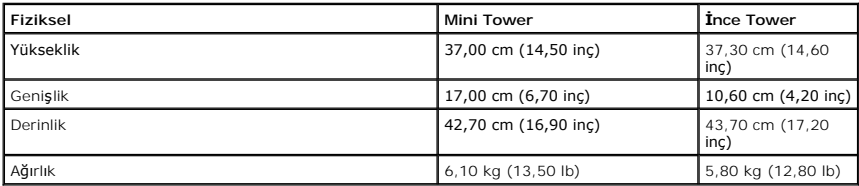

<span id="page-26-2"></span>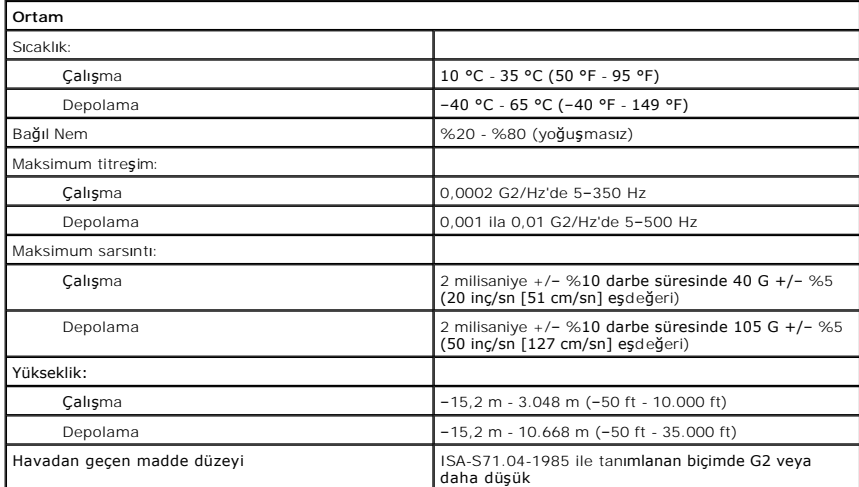

#### <span id="page-27-0"></span>**Sistem Kartı Düzeni**

**Dell™ Vostro™ 230 Servis El Kitabı—Mini Tower**

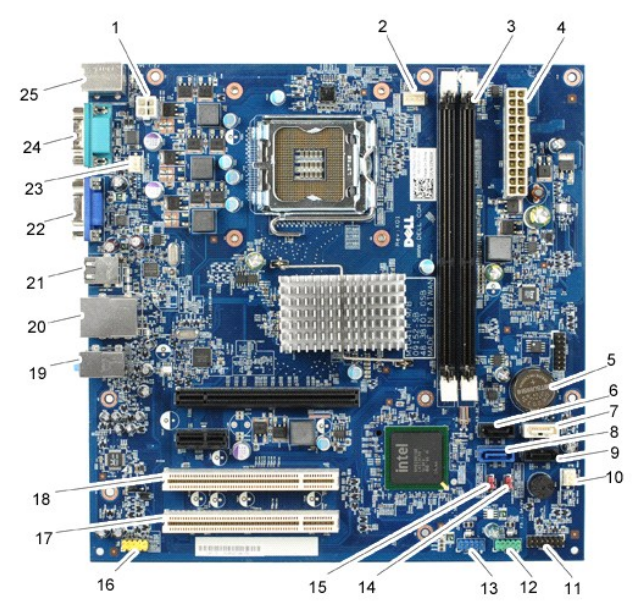

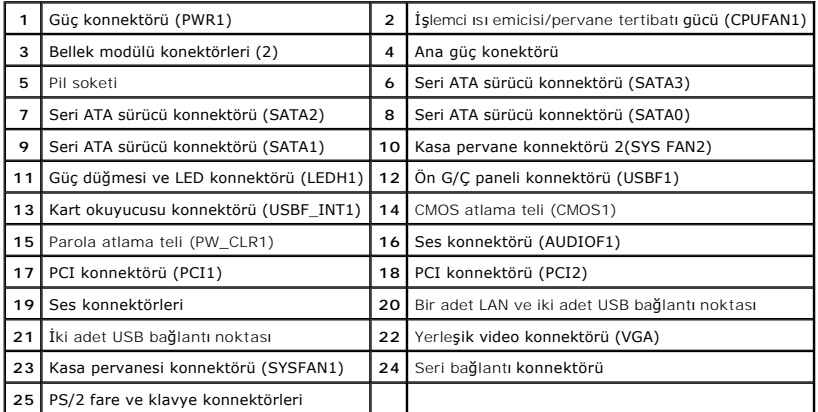

#### <span id="page-28-0"></span>**Bilgisayarınızda Çalışma**

**Dell™ Vostro™ 230 Servis El Kitabı—Mini Tower**

- Bilgisayarınızın İçinde Çalışmaya Ba[şlamadan Önce](#page-28-1)
- [Önerilen Araçlar](#page-28-2)
- [Bilgisayar](#page-28-3)ı Kapatma
- Bilgisayarınızda Çalıştı[ktan Sonra](#page-29-0)

### <span id="page-28-1"></span>**Bilgisayarınızın İçinde Çalışmaya Başlamadan Önce**

Bilgisayarınızı olası zararlardan korumak ve kendi ki**şisel güvenliğ**inizi sa**ğlamak için aş**ağıd**aki güvenlik yönergelerini kullanı**n. Aksi belirtilmemişse, bu belgede<br><mark>bulunan bütün yordamlar aş</mark>ağıdaki koşulların mevcut

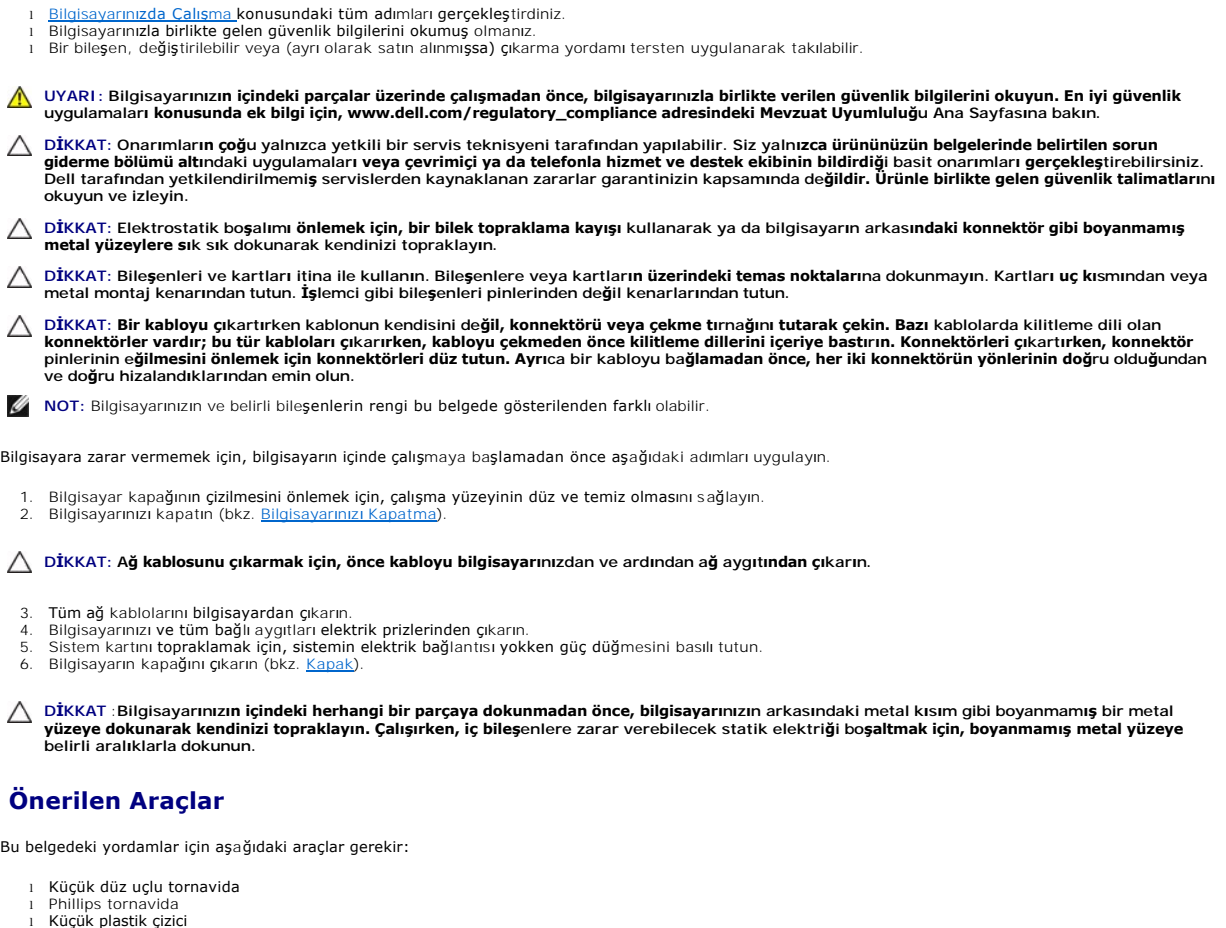

<span id="page-28-2"></span>l Küçük plastik çizici l Flash BIOS güncelleme program CD'si

### <span id="page-28-3"></span>**Bilgisayarı Kapatma**

 $\triangle$  DİKKAT: Veri kaybını önlemek için, bilgisayarınızı kapatmadan önce açık dosyaları kaydedip kapatın ve açık programlardan çıkın.

1. İşletim sistemini kapatın:

l **Windows Vista®'da:**

**Başlat** düğmesini tıklatın, aşağıda gösterildiği gibi **Başlat** menüsünün sağ alt köşesindeki oku tıklatın ve ardından **Kapat** öğesini tıklatın.

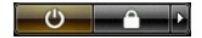

l **Windows® XP'de:** 

#### **Başlat**® **Bilgisayarı Kapat**® **Kapat** öğelerini tıklatın.

İşletim sistemini kapatma işlemi sona erdiğinde bilgisayar kapanır.

2. Bilgisayarın ve takılı aygıtların kapandığından emin olun. İşletim sisteminizi kapattıktan sonra bilgisayarınız ve takılı aygıtlar otomatik olarak kapanmazsa,<br>kapatmak için güç düğmesini 6 saniye boyunca basılı tutun.

### <span id="page-29-0"></span>**Bilgisayarınızda Çalıştıktan Sonra**

Herhangi bir değiştirme işlemini tamamladıktan sonra, bilgisayarınızı açmadan önce harici aygıtları, kartları, kabloları vs. taktığınızdan emin olun.

1. Bilgisayarın kapağını takın (bkz. Kapak).

#### **DİKKAT: Ağ kablosu takmak için önce ağ aygıtına takın ve ardından bilgisayara takın.**

- 
- 
- 2. Bilgisayarınıza telefon veya ağ kablolarını bağlayın.<br>3. Bilgisayarınızı v**e tüm bağl**ı aygıtları elektrik prizlerine takın.<br>4. Bilgisayarınızı **açı**n.<br>5. [Dell Diagnostics program](file:///C:/data/systems/vos230/tr/SM/mt/diags.htm)ını **çalış**tırarak bilgisayarın doğ**ru ç**